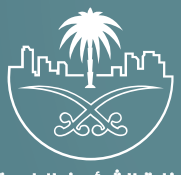

وزارة الشؤون البلدية<br>والقرويــة والإسكـان

## **دليل المستخدم لنظام المكاتب الهندسية**

## **المكاتب الهندسية المصنفة**

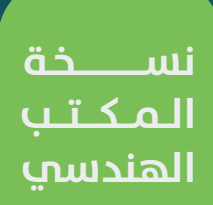

## **الدخول إلى النظام**

1( بعد الدخول إلــــــى رابط النظام تظهر الشاشة التالية، حيث يتم إدخال بيانات المستخدم )**رقم الهوية/اإلقامة، كلمة المرور، كود األمان**(، ثم يتم الضغط علم الزر (**تسجيل الدخول**). مع إمكانية تغيير كود الأمان من خلال الضغط علم شكل السهم الدائري.

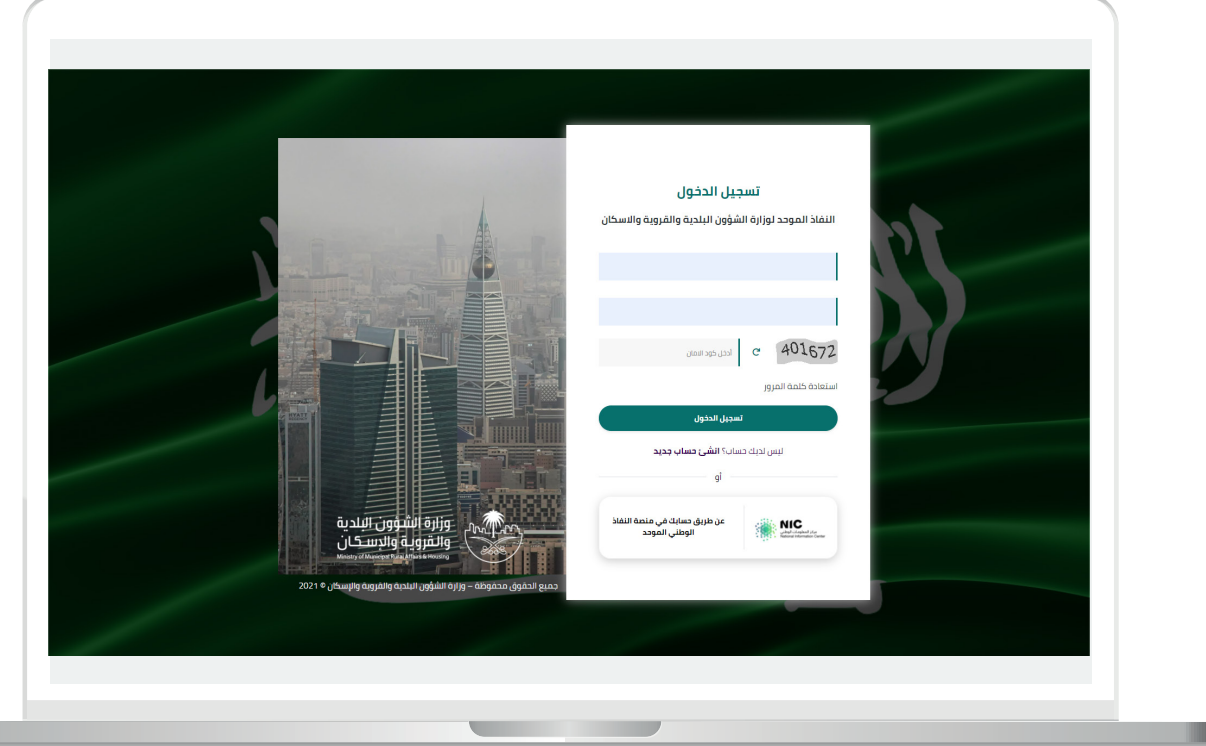

2) وبعدها يتم إرسال كود التحقق على جوال المستخدم ليتم إدخاله في الحقل (**كود التحقق**)، ثم الضغط على الزر (<mark>دخول</mark>) كما في الشاشة التالية.

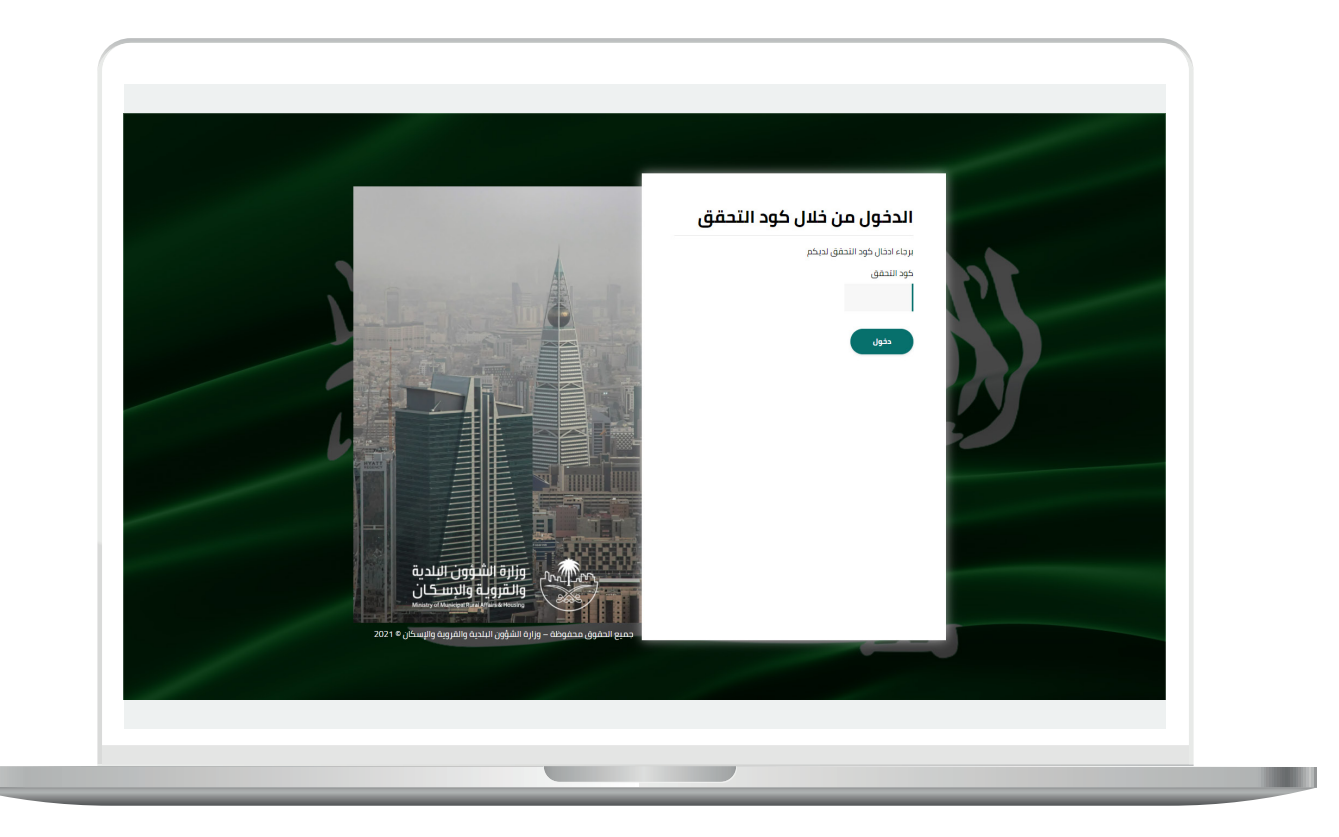

3) وبعد الدخول إلى منصة بلدي، تظهر الشاشة الرئيسية للمنصة كما في الشكل أدناه.

لبدء التقديم للخدمة؛ يتم الضغط على الزر )**عرض المنتجات**(.

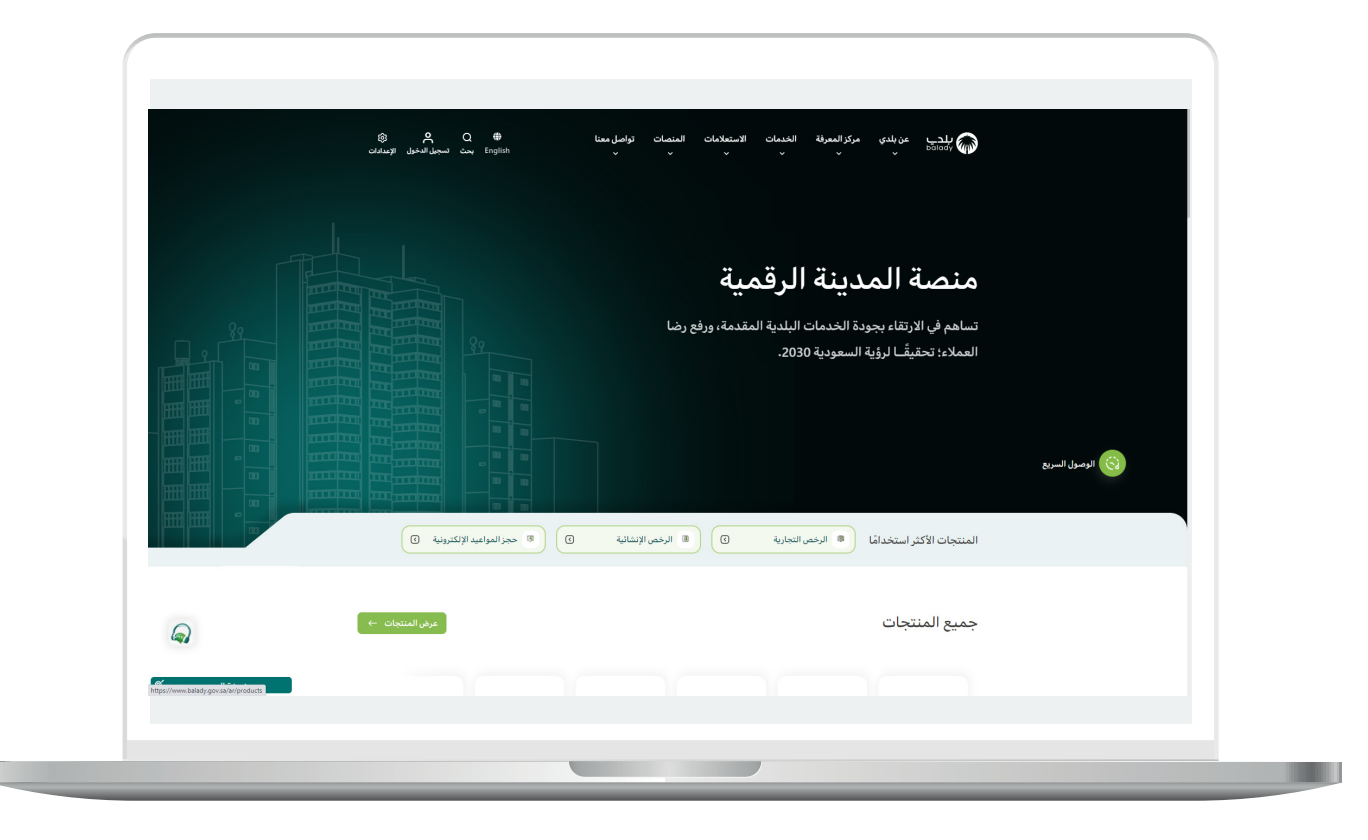

4( وبعدها تظهر الشاشة أدناه، والتي تضم منتجات بلدي، حيث يختار المستخدم )**نظام المكاتب الهندسية**(.

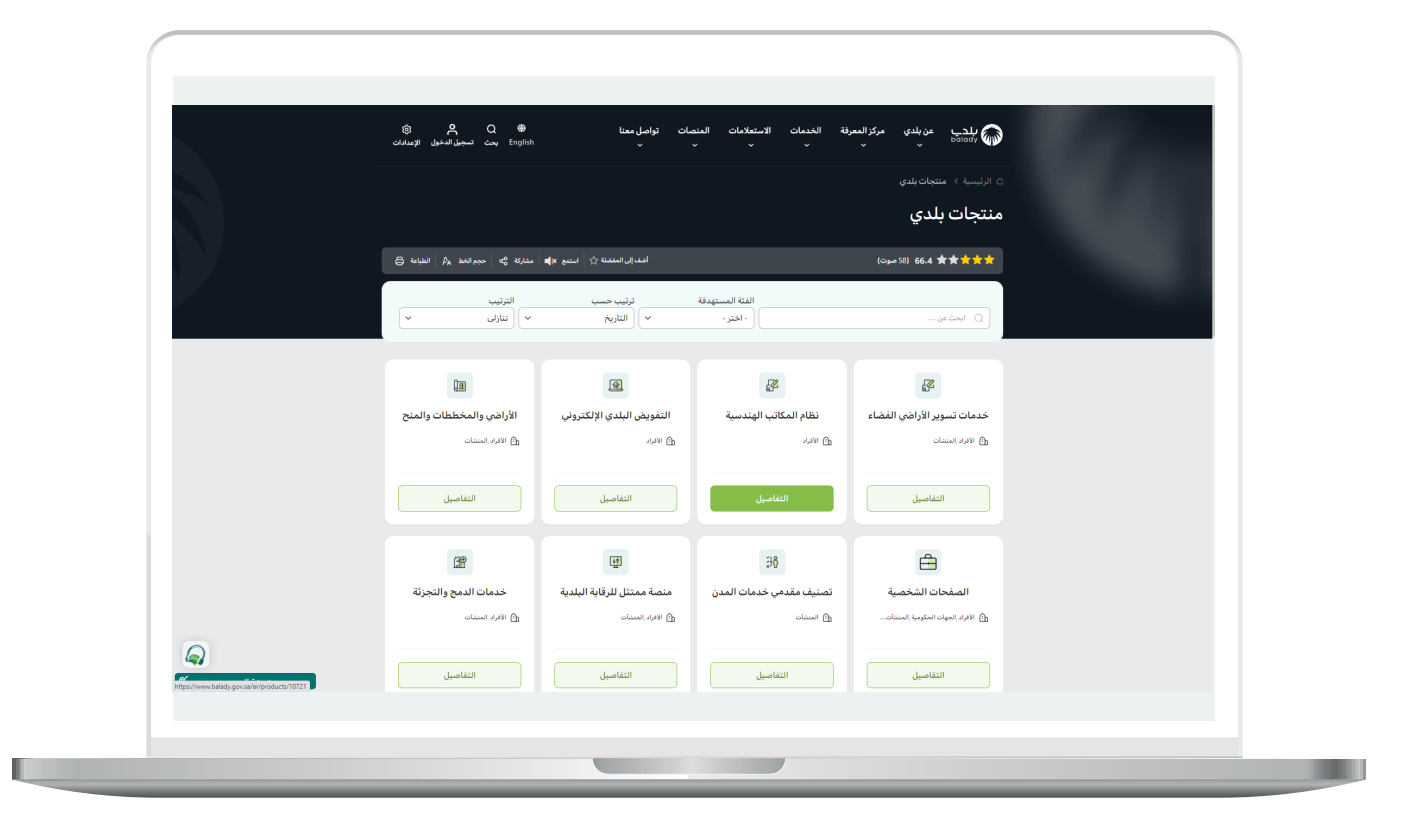

5( ثم تظهر الشاشة التالية، حيث يتم اختيار )**المكاتب الهندسية المصنفة**( كما في الشكل أدناه.

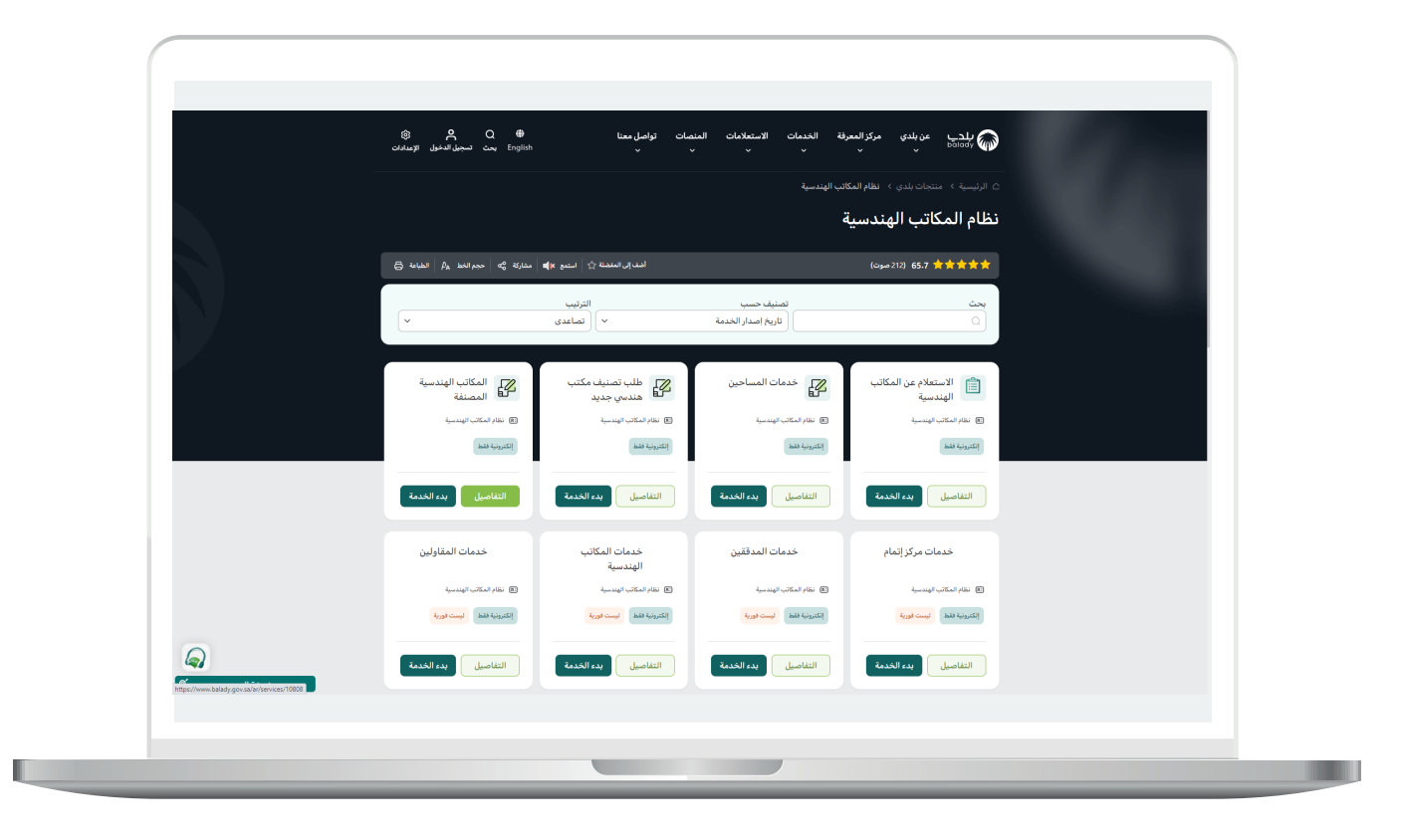

**7**

6( وبعدها تظهر الشاشة أدناه، والتي تمثل كرت الخدمة، حيث يسمح النظام للمستفيد بمعرفة )**طريقة التقديم، المتطلبات، االشتراطات والغرامات .. إلخ**(.

ولبدء إجراءات الخدمة يتم الضغط على الزر )**بدء الخدمة**(.

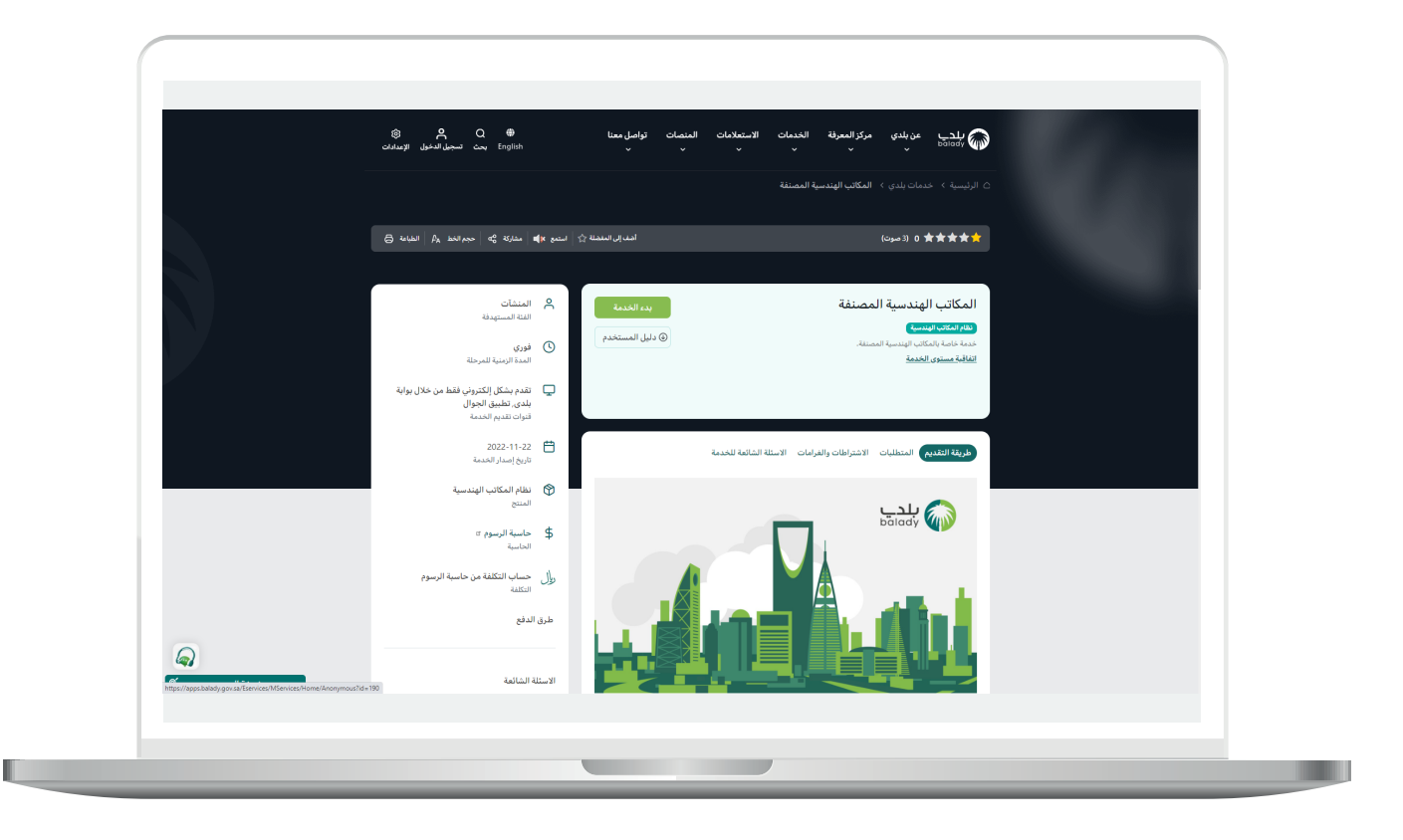

7) بعدها تظهر الشاشة التالية، والتي يسمح فيها النظام بالبحث عن شهادة تصنيف بطريقتين )**بحث عادي، بحث متقدم**(.

وفي البحث العادي يوجد ثالث طرق بحث، من خالل )**رقم السجل التجاري/ رقم ترخيص المكتب، اسم المقاول/اسم المكتب الهندسي، رقم شهادة التصنيف**(.

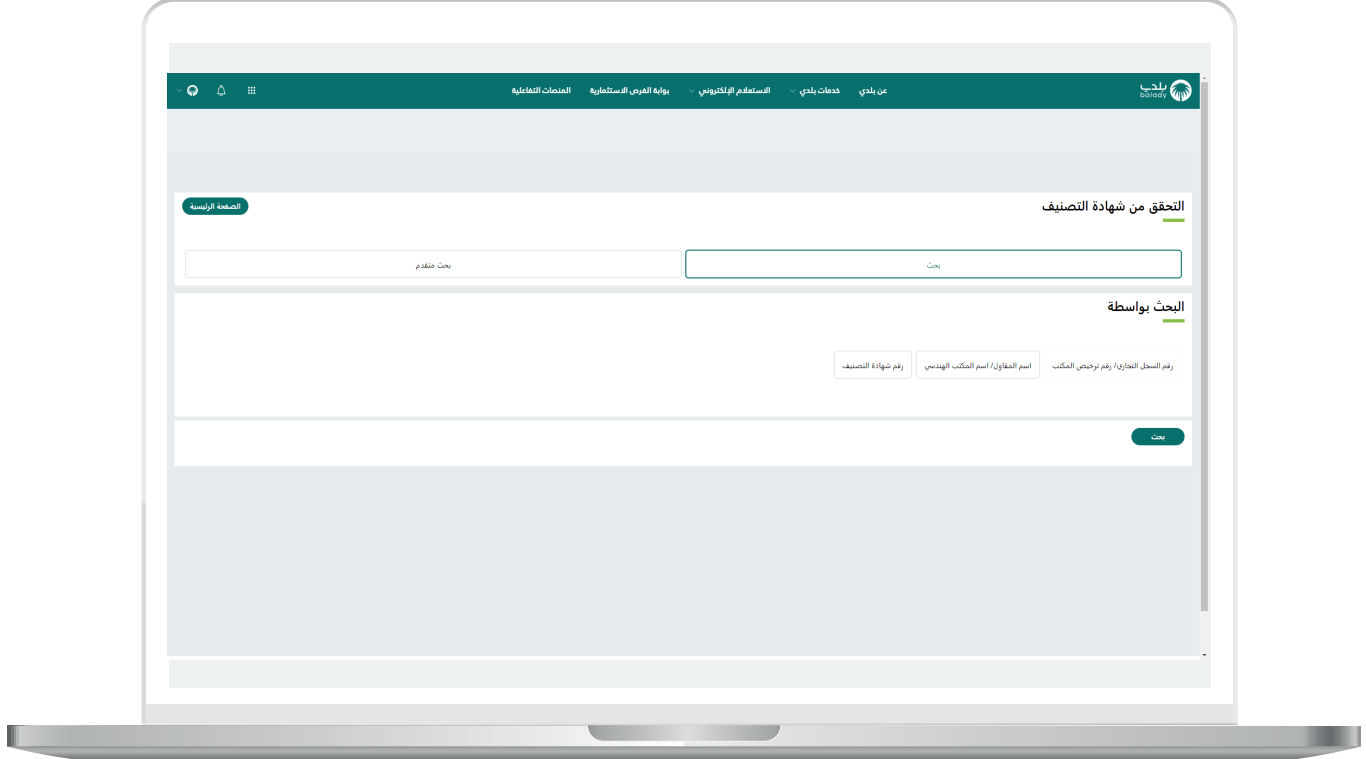

H

8( عند اختيار طريقة البحث العادي من خالل )**رقم السجل التجاري/رقم ترخيص المكتب**( يظهر الحقل )**رقم السجل التجاري/رقم الرخصة**( ليتم إدخال قيمته ثم الضغط على الزر )**بحث**( كما في الشكل التالي.

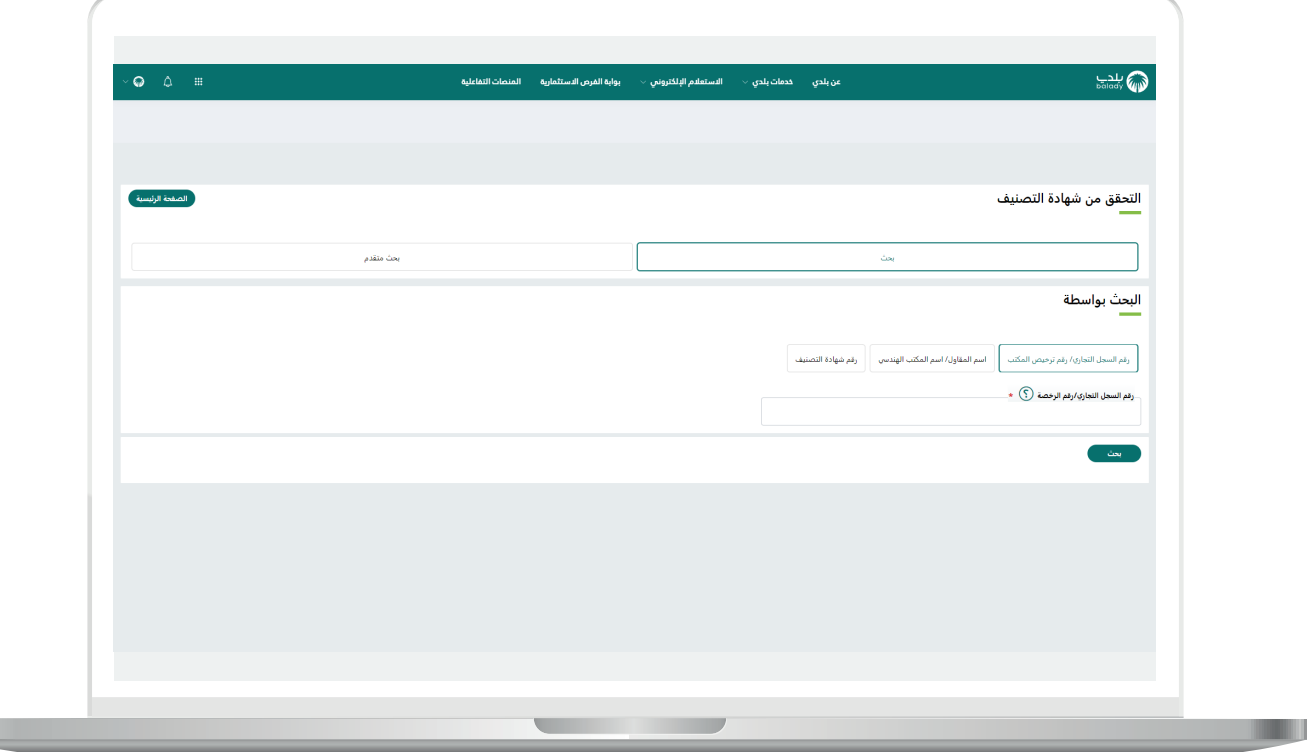

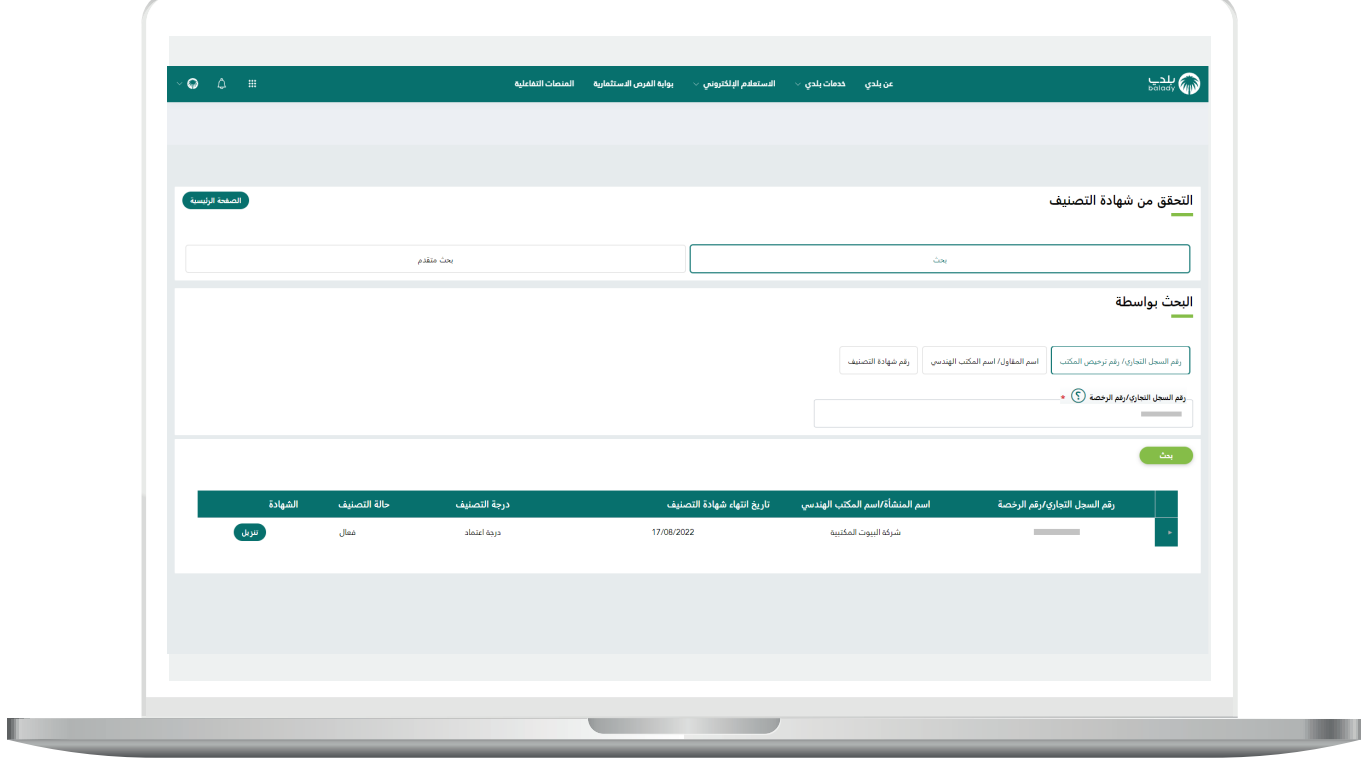

10( عند اختيار طريقة البحث العادي من خالل )**اسم المقاول/اسم المكتب الهندسي**( يظهر الحقل )**اسم المنشأة/اسم المكتب الهندسي**( ليتم إدخال قيمته ثم الضغط على الزر )**بحث**( كما في الشكل التالي.

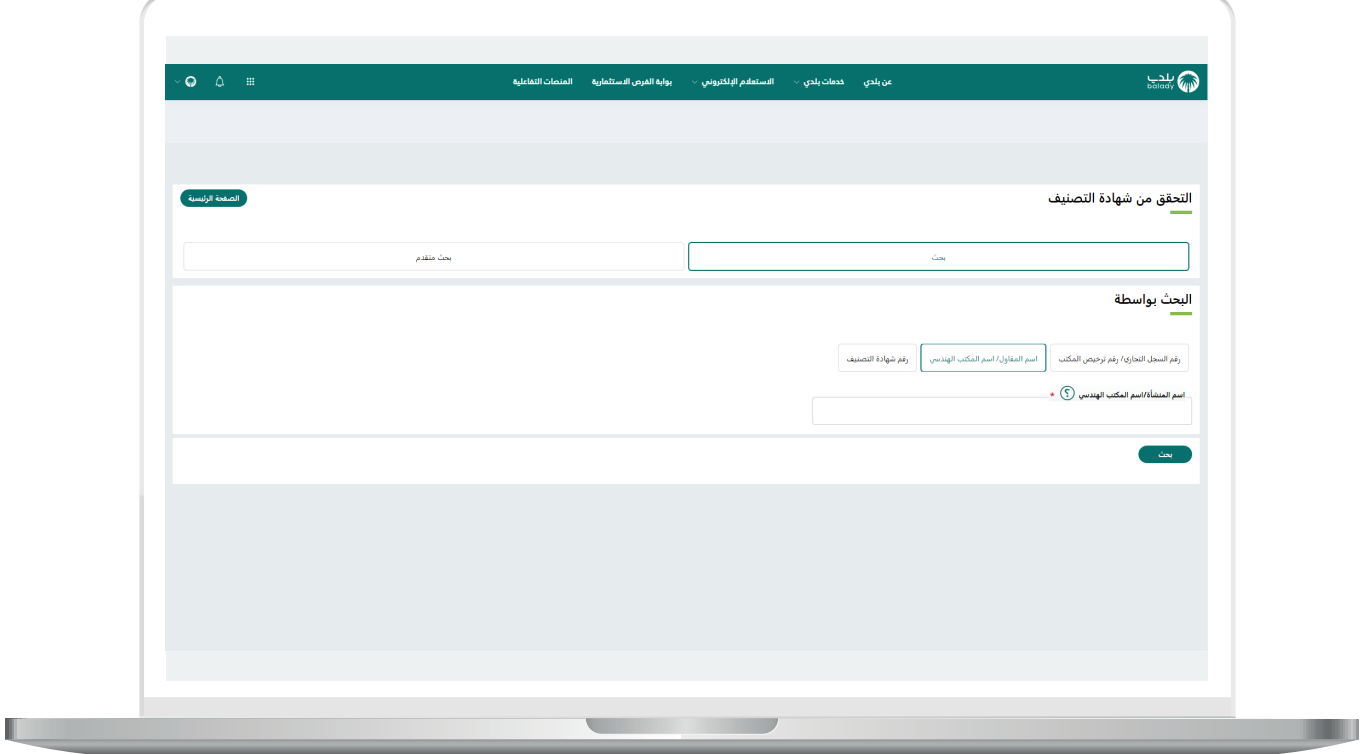

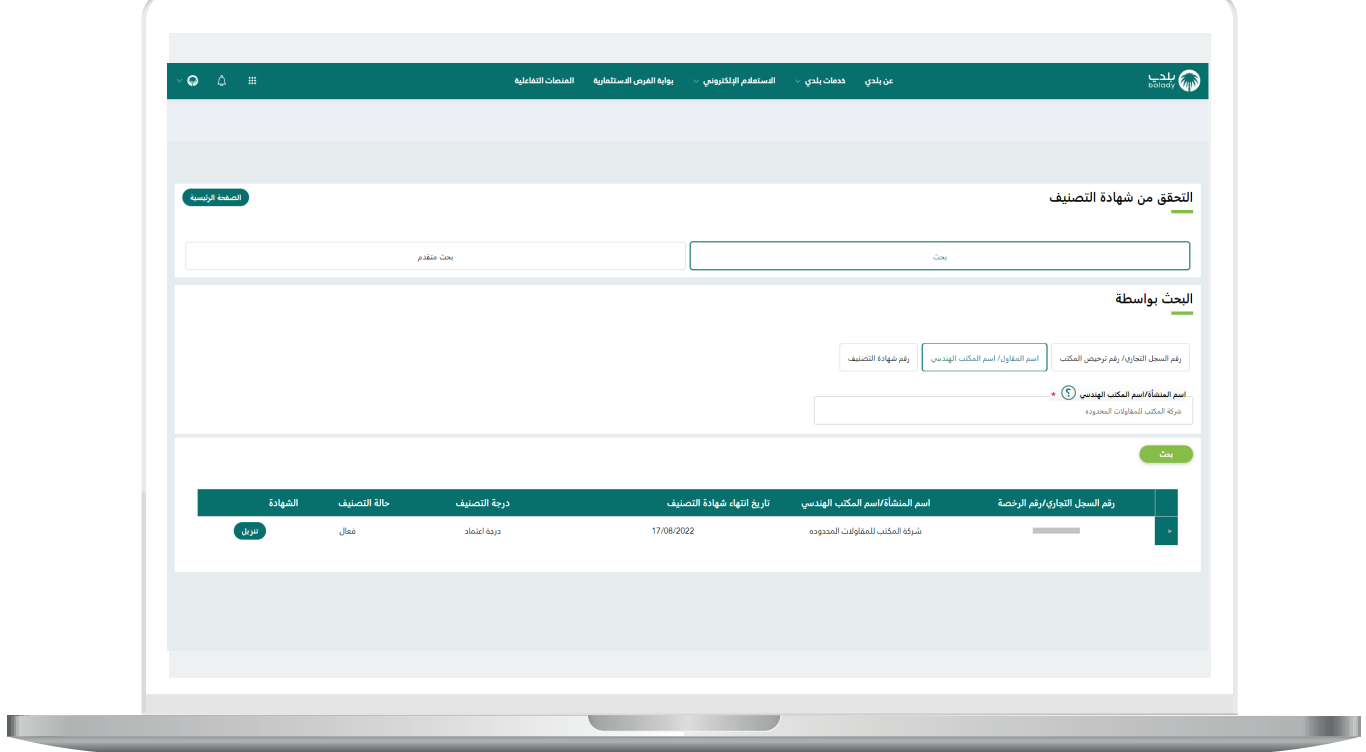

12( عند اختيار طريقة البحث العادي من خالل )**رقم شهادة التصنيف**( يظهر الحقل (**رقم شهادة التصنيف**) ليتم إدخال قيمته ثم الضغط على الزر (**بحث**) كما في الشكل التالي.

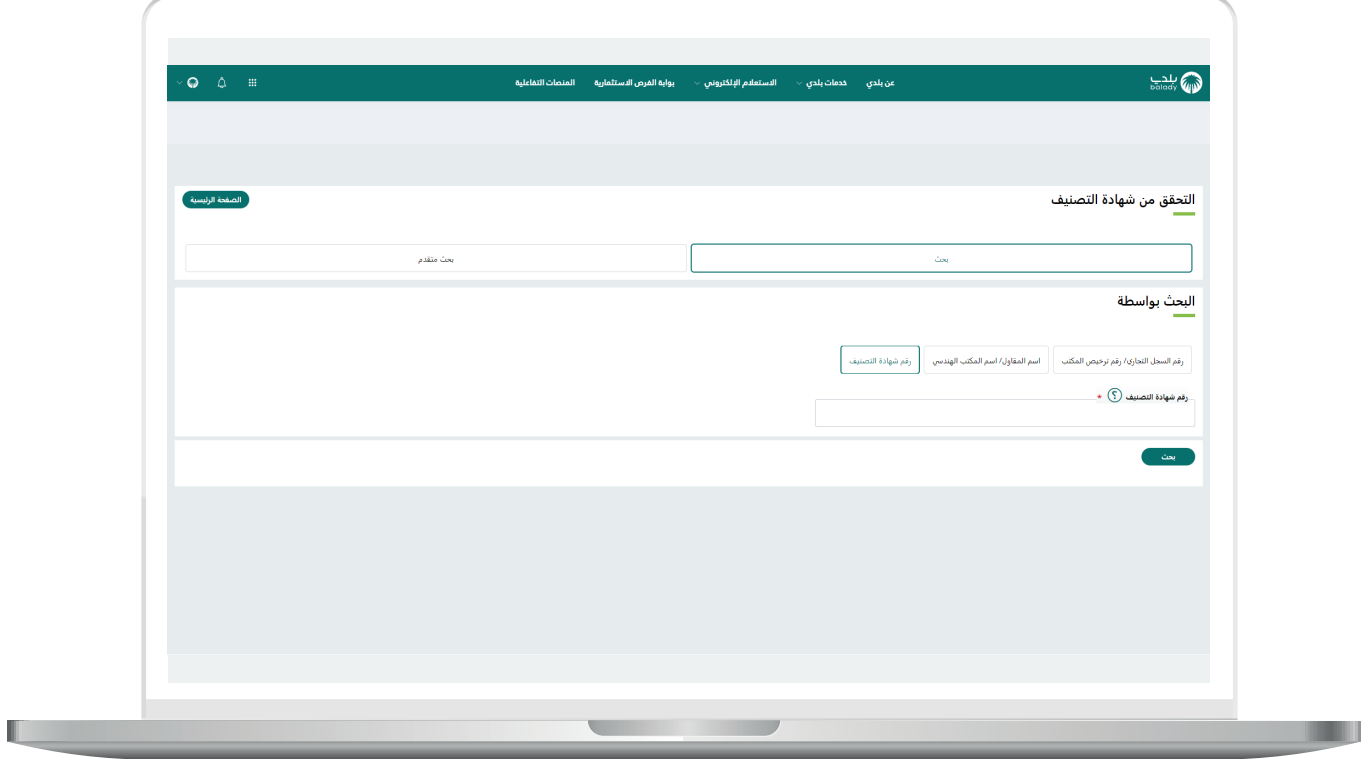

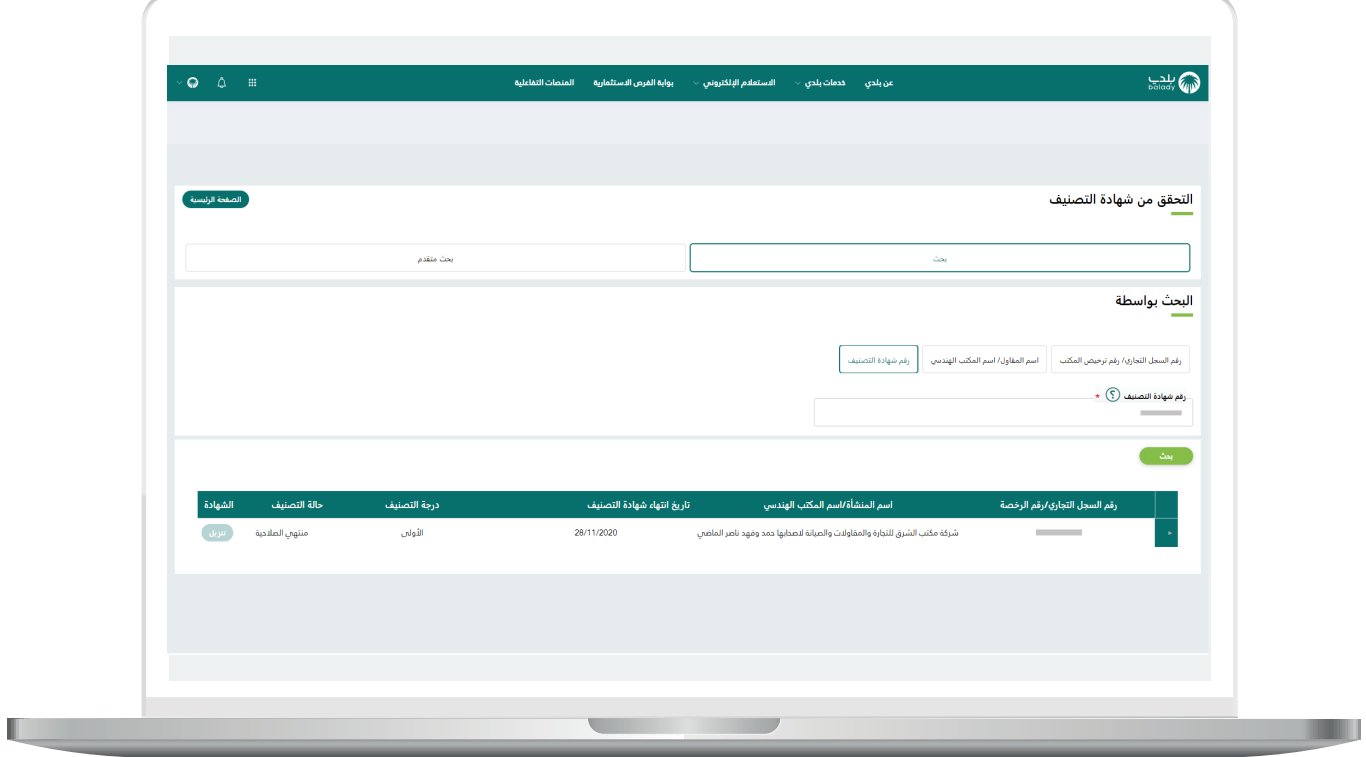

14) أما في حال تم اختيار الخيار (**بحث متقدم**) كما في الشكل التالي؛ فيسمح النظام للمستخدم بالبحث بشكل تفصيلي عن أي شهادة تصنيف، حيث يتم عرض الحقول الظاهرة في الصورة، ليقوم المستخدم بتعبئها ثم الضغط على الزر (**بحث**).

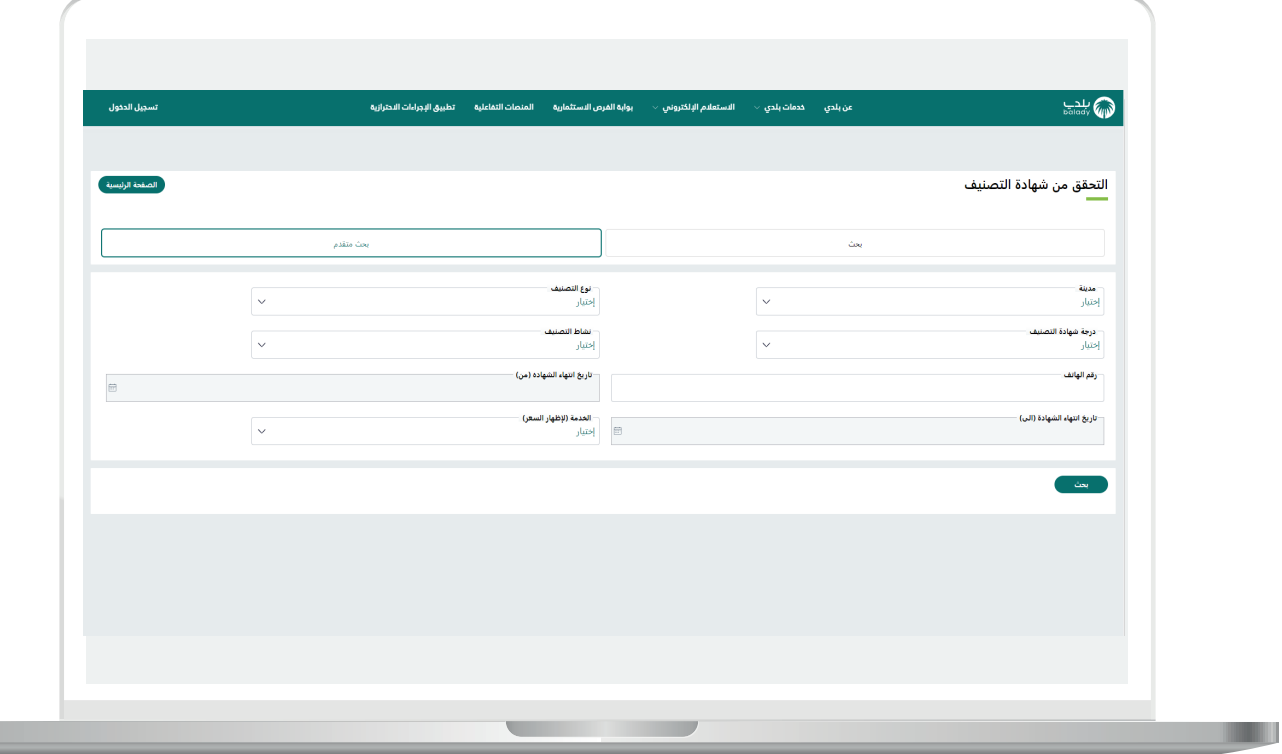

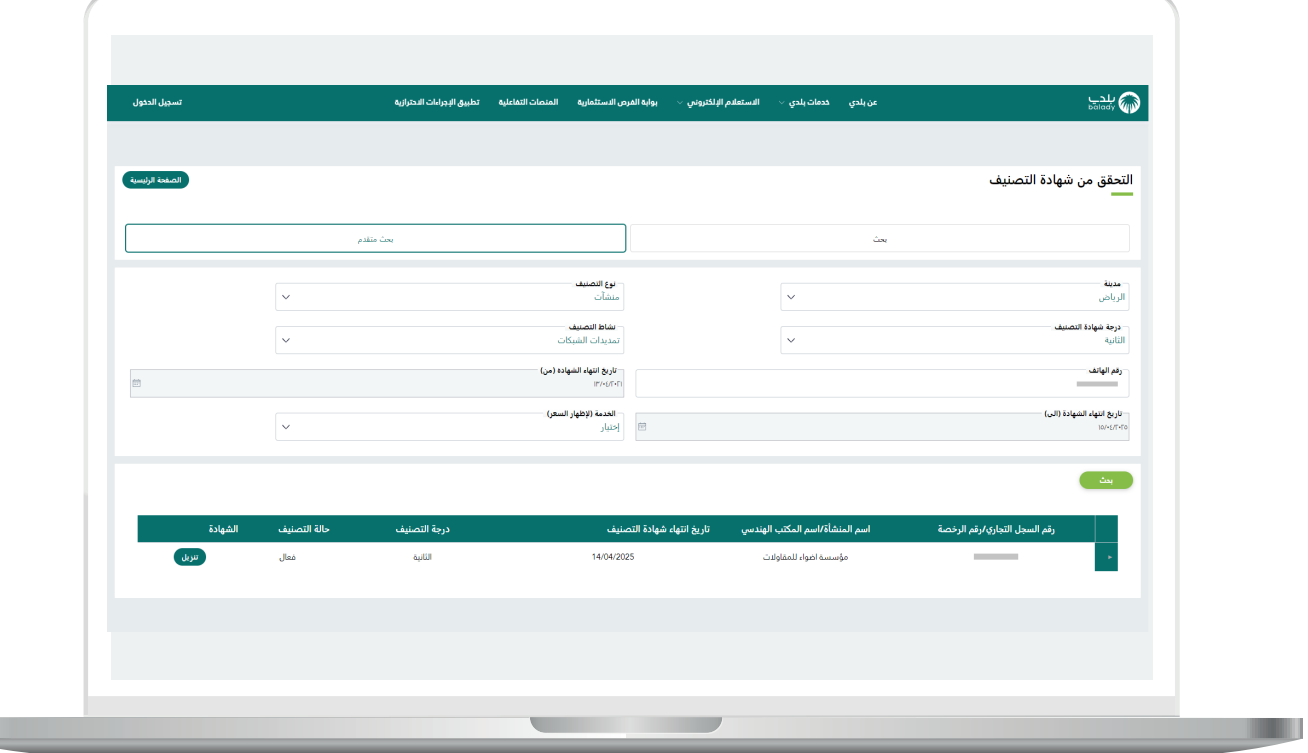

H.

16) وبعد الضغط علم الشهادة يتم عرض تفاصيلها كما في الشاشة التالية.

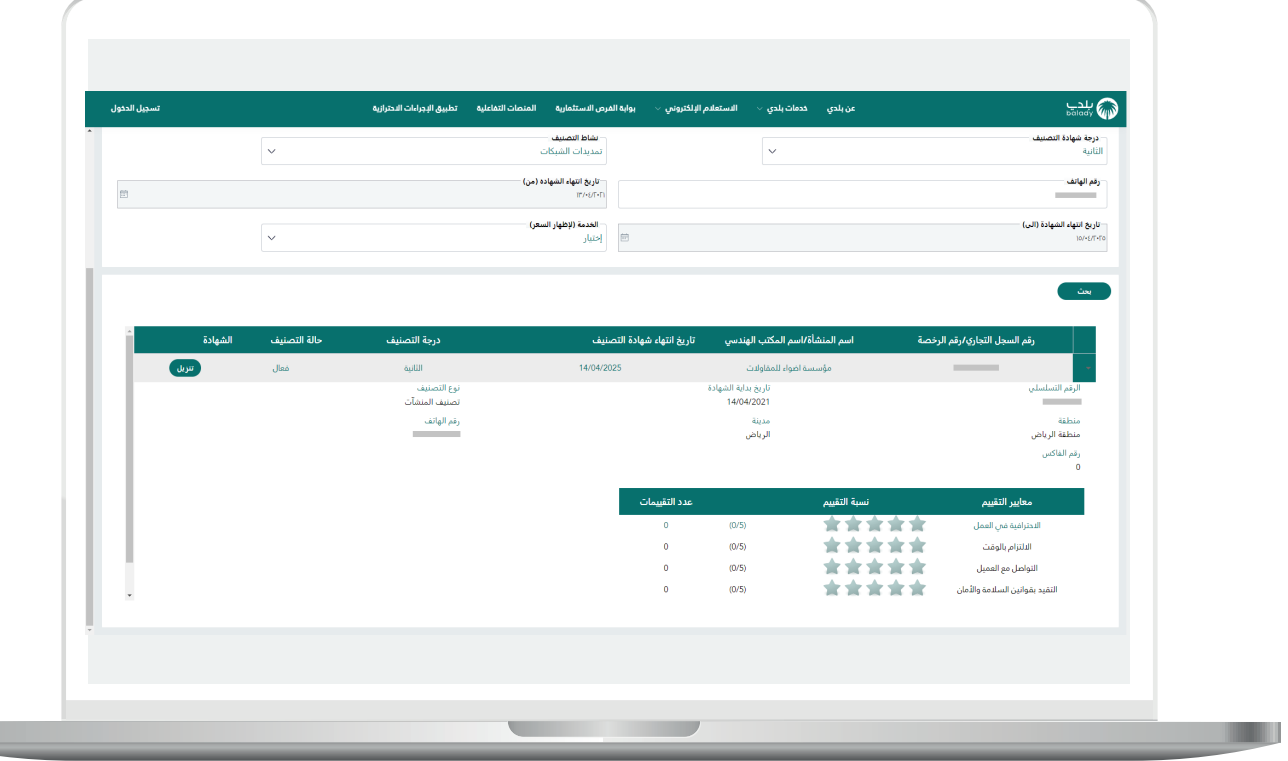

17( وفي حال تم الضغط على الزر )**تنزيل**(؛ يتم تنزيل الشهادة على جهاز المستفيد كما في الشكل أدناه.

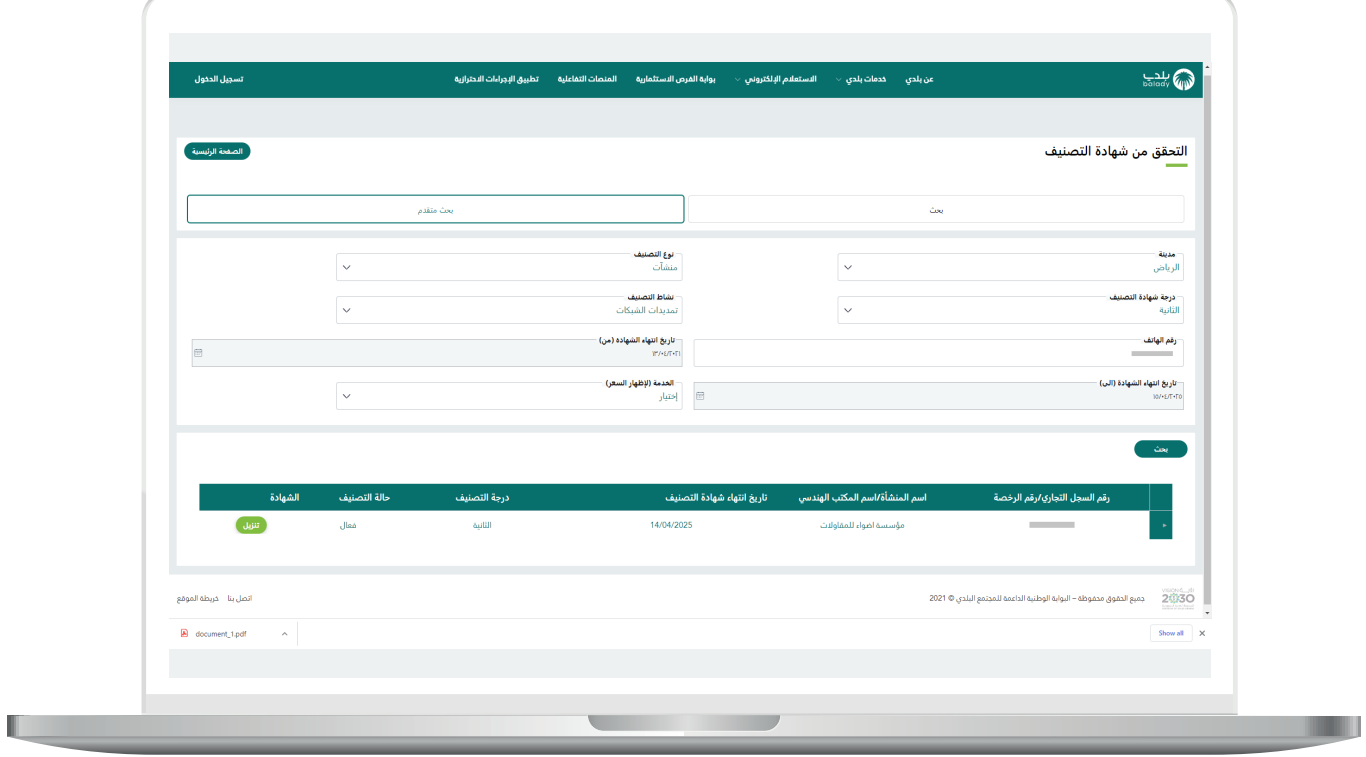

18( وبعد الضغط على ملف الشهادة؛ يتم عرضها كما يلي.

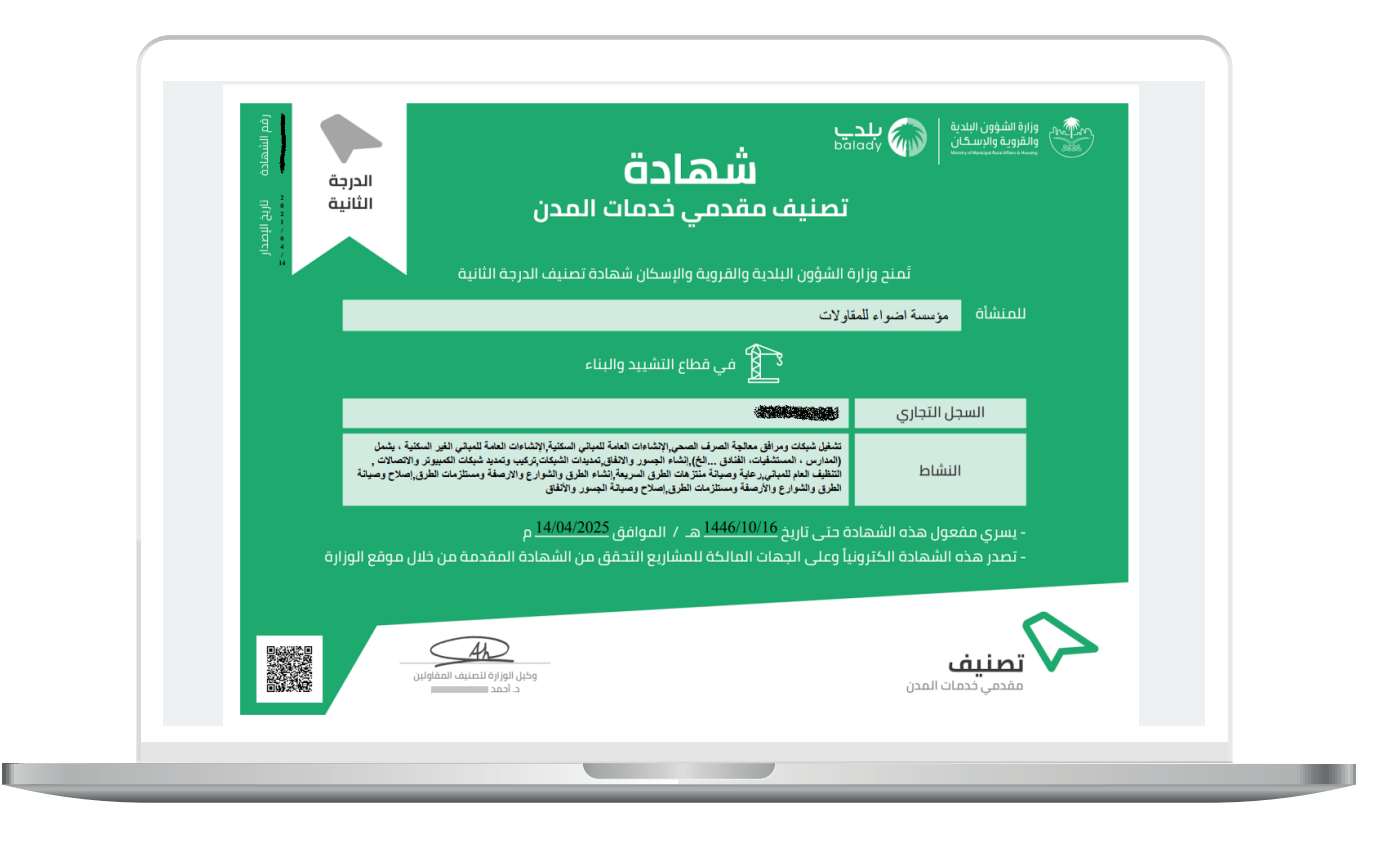

**رقم التواصل المباشر 199040 العناية بالعملاء CS\_Balady@**